# BayLern, neues Passwort vergeben

Die Startseite [www.baylern.de](http://www.baylern.de/) aufrufen und auf den Button kannelden klicken.

#### Es öffnet sich diese Seite:

## **BayLern**

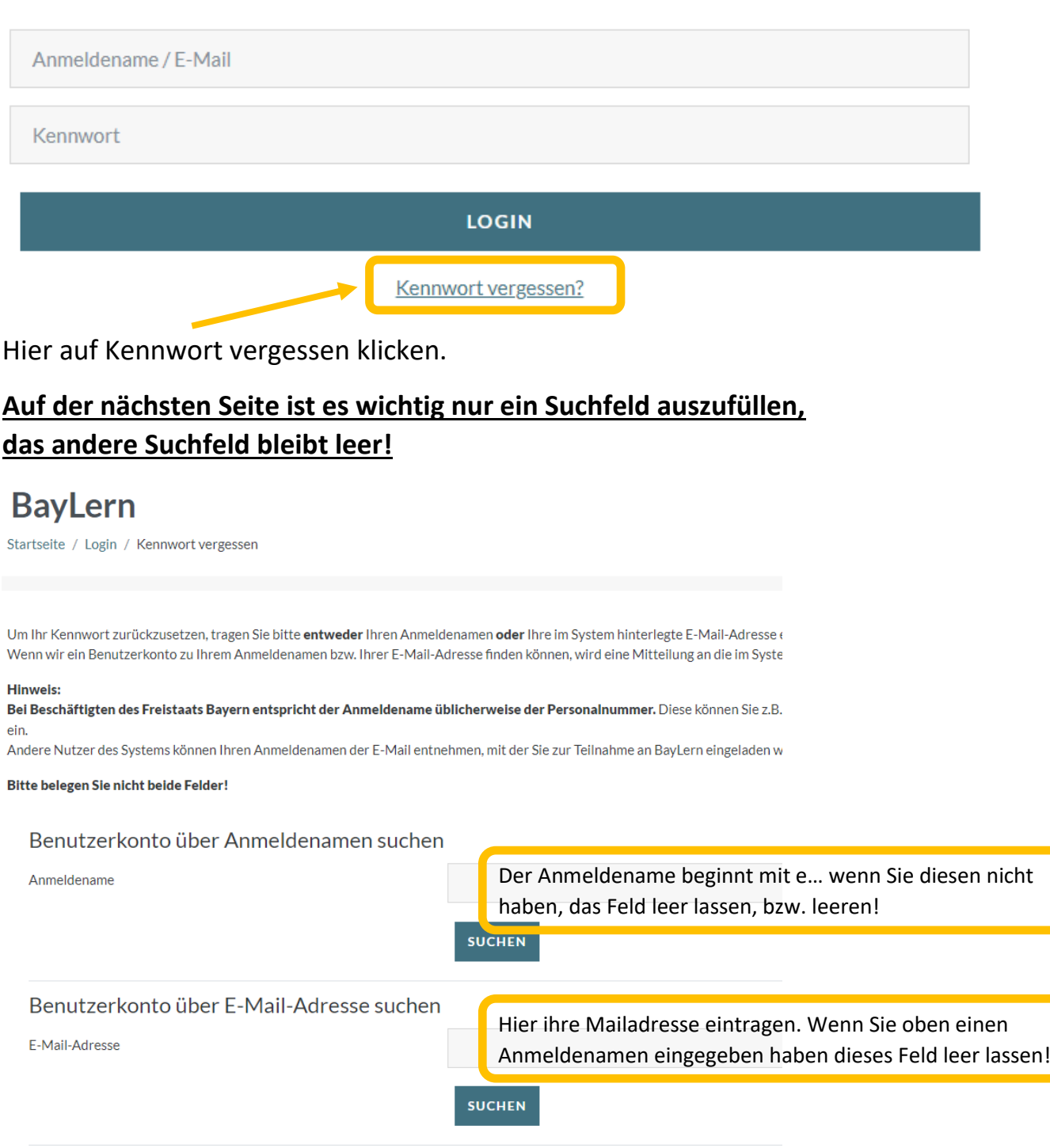

Dann auf suchten klicken, und auf der nächsten Seite mit weiter bestätigen.

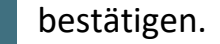

Sie erhalten eine Mail in Ihrem Postfach, das in BayLern in Ihrem Profil eingetragen ist.

Überprüfen Sie bitte auch Ihren SPAM Ordner.

Absender der Mail ist

Admin User (über BayLern) 07:43 Uhr BayLern: Anforderung f... Posteingang \ \

(Beispiel aus gmx.de, kann in Ihrem Postfach anders aussehen.)

Wenn Sie die Mail öffnen, sehen Sie einen Link, dieser ist 30 Minuten gültig, bitte innerhalb dieser Zeit den Link ausführen, ansonsten müssen Sie den Vorgang von Vorne neu beginnen.

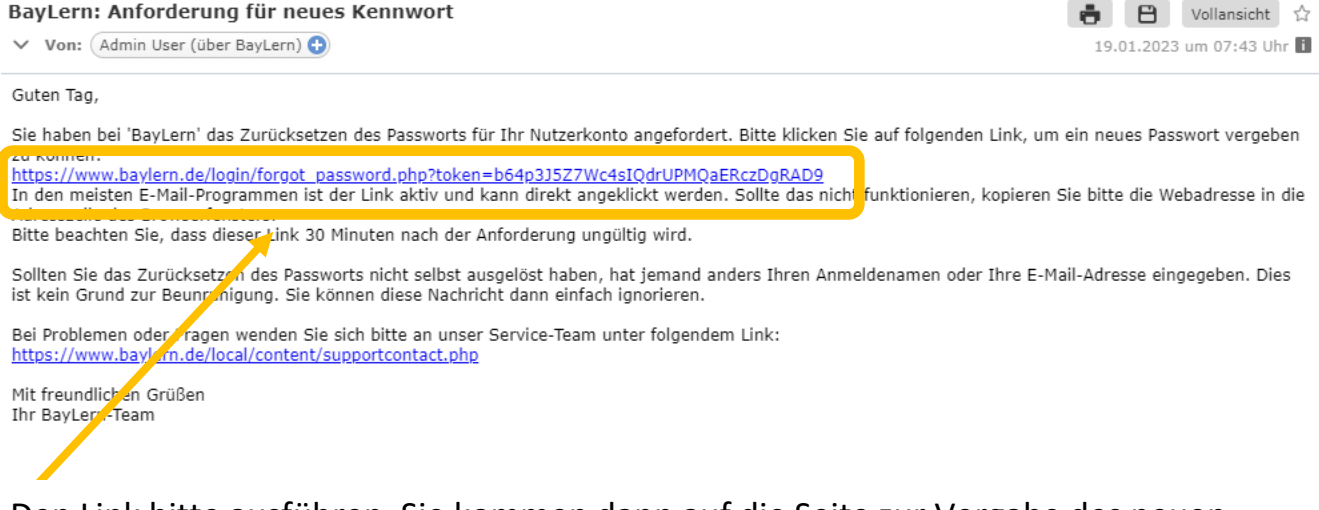

### Den Link bitte ausführen, Sie kommen dann auf die Seite zur Vergabe des neuen Kennwortes.

### **BayLern**

**O** notwendig

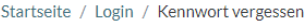

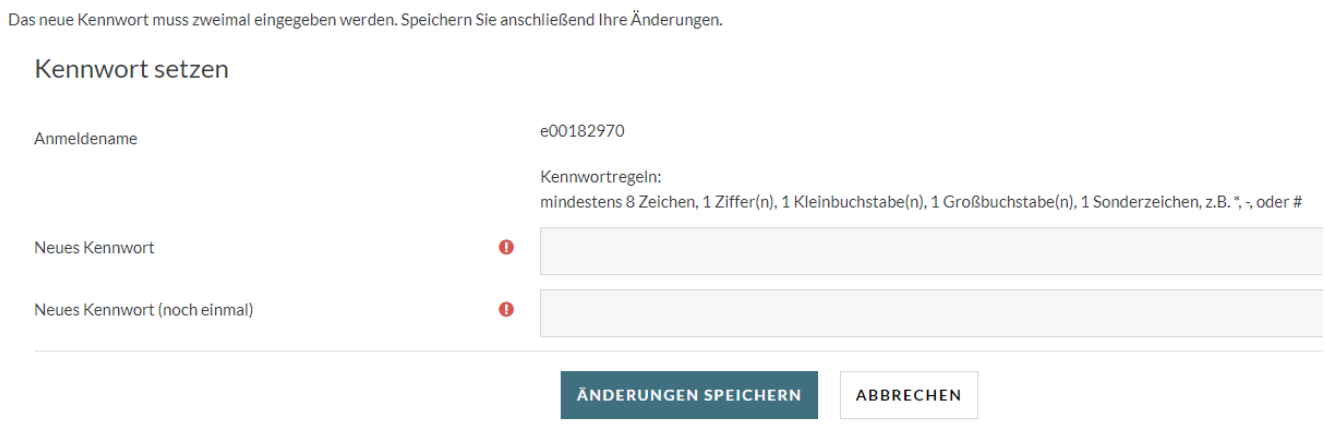

Hier Ihr neues Kennwort in beide Felder eintragen und mit bestätigen.

ÄNDERUNGEN SPEICHERN